# **Create Manual Segments**

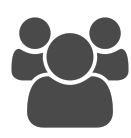

Manual segments are a type of segment with a fixed, manually-specified list of members, as opposed to rule-based segments, whose members are determined in real-time based on a defined set of rules. You can use manual segments to group known users or accounts based on data that is not natively collected by Interaction Studio or available through third-party integrations.

#### **This Article Explains**

This page details ways to use manual segments and how to set them up.

**Sections in this Article**

- [Why Use Manual Segments?](#page-0-0)
- $\bullet$ [Create a Manual Segment](#page-0-1)
- [Adding Members to a Manual Segment](#page-1-0)
- [Add Users One at a Time](#page-1-1)
- [Add Users by Uploading a CSV](#page-1-2)
- [CSV Format](#page-1-3)
- [Add Users through the REST API](#page-1-4)
- [Add Users through the Manual Segment ETL](#page-2-0)
- [Remove Members from a Manual Segment](#page-2-1)

#### <span id="page-0-0"></span>Why Use Manual Segments?

Typically, manual segments are used when you want to target a group of users using a variable not tracked by Interaction Studio. For example, suppose you are hosting a live event and want to personalize your website for event attendees. You would need to create a manual segment connecting Interaction Studio to your tracking system by a common data point like attendee email address. Other scenarios that would require the addition of a manual segment for targeting include:

- Recent trade show or webinar attendees
- Users who are part of a particular mailing list
- Ideal users flagging this group to use as an input to engagement score  $\bullet$

#### Other uses include:

- Freeze users as of a particular day or date range. Adding them to a manual segment preserves their values on that
- Setting a manual segment as a filter for campaign measurement. Note that manual segments cannot be set up as goals in Interaction Studio

#### <span id="page-0-1"></span>Create a Manual Segment

- 1. Log into Interaction Studio
- 2. Click **User Segments** on the
- left navigation

**NOTE**

Λ

3. Click the arrow to the right of N EW SEGMENT and select **Ma nual Segment**

> Most customers can only create **Use r Segments**, which is the default Segme nt Type. If you have accounts configured on your dataset and want to create a manual Acc ount Segment, you must first select **Acc ount Segments** as the Segment Type fr om the left nav.

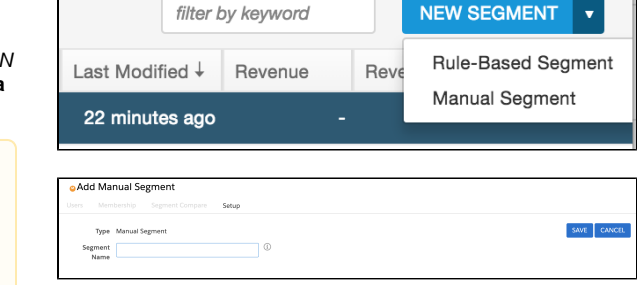

4. Enter the **Segment Name**

5. Click **SAVE**

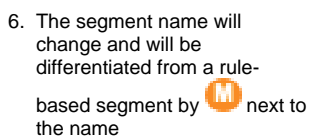

### <span id="page-1-0"></span>Adding Members to a Manual Segment

After you save the segment, you will be on the Users tab. Since this is a manual segment, the Users tab will not have members until you add them. You have 3 options to add users to a manual segment.

- 1. Add users one at a time using the Add User field on the Users tab.
- 2. Add users using the **Upload CSV** functionality on the Users Tab
- 3. Add users using a CSV upsert through the REST API (please note this option is only available for customers using Evergage Classic)
- 4. Set up an Manual Segment ETL feed integration using the Feeds Dashboard.

Conference Attendees

Add User dpa

Users (0) Membership Segment Compare Category Affinities

streverdave.com **D** UPLOAD CSV

First Activity Last Activity Eng. Score Eng. Change Lifetime Val... No items to display<br>No items to display<br>No items to display

#### <span id="page-1-1"></span>Add Users One at a Time

- 1. Add members one at a time by typing the user ID (or name for named users) in **Add User**
- 2. Select the user you want to add

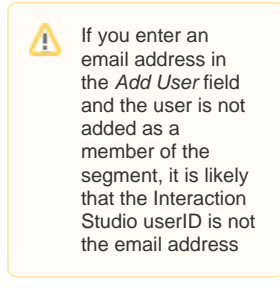

- 3. Alternatively, click **UPLOAD C SV** to upload a CSV file that meets the following format requirements listed below
- 4. Click **Select files...** or drag and drop a file to upload

# <span id="page-1-2"></span>Add Users by Uploading a CSV

<span id="page-1-3"></span>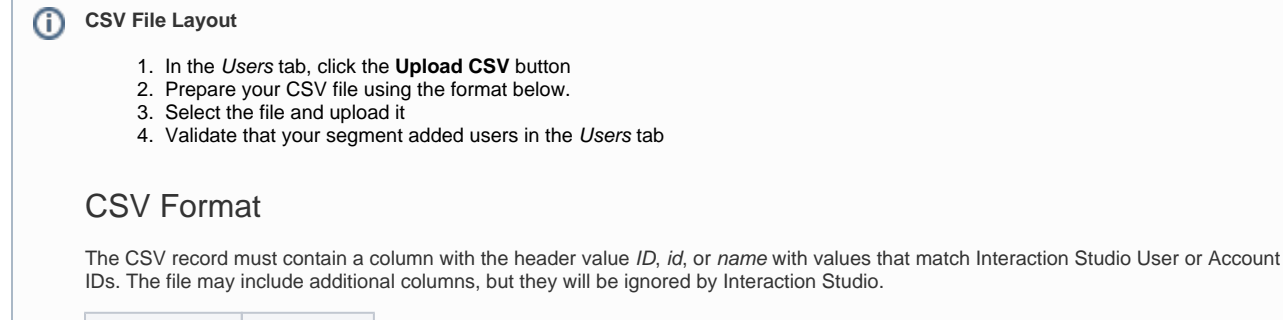

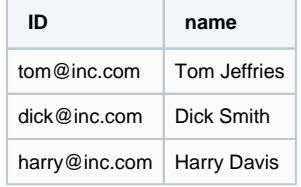

# <span id="page-1-4"></span>Add Users through the REST API

Review full instructions for upserting users with the [REST API](https://doc.evergage.com/display/EKB/Manual+Segment+Upsert) in this knowledge base.

Λ

### **Evergage Classic Only**

Please note, this option is only available for customers with datasets on [beacon version 15](https://doc.evergage.com/display/EKB/Change+or+Disable+the+Interaction+Studio+Classic+JavaScript+Beacon) or lower. You will not be able to change your dataset's beacon version above version 15 and if you downgrade below beacon version 16, you will not be able to upgrade yourself.

If your dataset is on beacon version 16 or higher, please use another option to add users to your manual segment.

#### <span id="page-2-0"></span>Add Users through the Manual Segment ETL

Review full instructions for [Manual Segment ETL](https://doc.evergage.com/display/EKB/Manual+Segment+ETL) in this knowledge base.

# <span id="page-2-1"></span>Remove Members from a Manual Segment

There are three ways to remove users from a manual segment:

- 1. One at a time, directly in Interaction Studio in the Users tab (best for removing small numbers of users)
- 2. Through the [REST API](https://doc.evergage.com/display/EKB/Manual+Segment+Upsert) (Evergage Classic only)
- 3. Using the *[Manual Segment ETL](https://doc.evergage.com/display/EKB/Manual+Segment+ETL)*